### **Introduction**

- Ce document décrit la procédure à suivre et les précautions à prendre pour l'actualisation du micrologiciel pour le récepteur CD/USB.
- · En cas d'erreur lors de l'actualisation du micrologiciel, le récepteur CD/USB risque de devenir inutilisable. Lisez attentivement le descriptif de la procédure et les précautions suivantes avant d'actualiser le micrologiciel.
- · Pour connaître le fonctionnement basique du récepteur CD/USB, consultez le mode d'emploi correspondant à votre modèle.

# **Modèle et version du micrologiciel concernés**

Avec ce dispositif, vous pouvez actualiser les versions du micrologiciel des modèles ci-dessous.

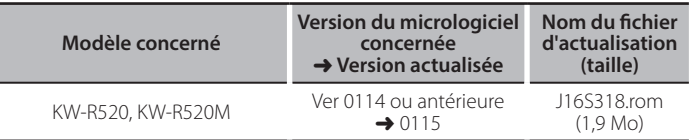

la à vous-<br>-<br>Pour savoir comment vérifier la version du micrologiciel, reportez-vous à la section "Vérification de la version du micrologiciel".

### **Phases de la procédure**

- **Étape 1** Téléchargez les fichiers du micrologiciel et copiez-les dans la mémoire .USB
- Étape 2 Procédez à la mise à jour du micrologiciel. (Ceci prend 5 minutes environ.)

Réinitialisez le récepteur CD/USB

Étape 3 Assurez-vous que le micrologiciel a bien été actualisé.

# **Création du support d'actualisation**

Créez le support d'actualisation sur votre ordinateur.

- 1. Téléchargez le dispositif d'actualisation correspondant au modèle et à la version du micrologiciel à mettre à jour.
- 2. Copiez le dispositif d'actualisation dans le premier niveau de hiérarchie de la  $c$  $\acute{\phi}$  USB

- دي<del>...</del><br>Audio fichiers des mises à jour sur un périphérique contenant des fichiers audio »<br>منابع الجزء العربية العربية العربية العربية العربية العربية العربية العربية العربية العربية العربية العربية ال Une clé USB vierge est fortement conseillée.
- · L'actualisation ne pourra être effectuée s'il est copié dans un dossier.
- L'actualisation ne peut pas être effectuée si le nom du fichier d'actualisation est .modifié

### **Vérification de la version du micrologiciel**

- 1. Appuyez sur la touche  $[\blacksquare \cdot \boldsymbol{\ddot{x}}]$  et maintenez-la enfoncée.
- L'appareil passe en mode de réglage des fonctions. "EQ SETTING" s'affiche. 2. Tournez la molette [VOL] pour afficher "SETTINGS", puis appuyez sur la molette  $N$  $N$  $1$
- 3. Tournez la molette [VOL] pour afficher "F/W UPDATE", puis appuyez sur la molette [VOL].
- 4. Tournez la molette [VOL] pour afficher "SYSTEM", puis appuyez sur la molette  $IVO11$
- La version actuelle du micrologiciel s'affiche.

### **Procédure d'actualisation du micrologiciel**

- 1. Connectez le support d'actualisation au récepteur CD/USB
- 2. Appuyez sur la touche  $[\Box \neg \cdot \hat{x}]$  et maintenez-la enfoncée L'appareil passe en mode de réglage des fonctions. "EQ SETTING" s'affiche.
- 3. Tournez la molette [VOL] pour afficher "SETTINGS", puis appuyez sur la molette  $N$  $N$  $1$
- 4. Tournez la molette [VOL] pour afficher "F/W UPDATE", puis appuyez sur la molette [VOL]
- 5. Tournez la molette [VOL] pour afficher "SYSTEM", puis appuyez sur la molette [VOL].
- 6. Appuyez de nouveau sur la molette [VOL]
- 7. Tournez la molette [VOL] pour afficher "YES", puis appuyez sur la molette  $IVO11$

L'actualisation commence lorsque l'indication "UPDATING" s'affiche. L'actualisation devrait s'achever dans **environ 5 minutes** Une fois terminée l'indication "COMPLETED" s'affichera.

- 8. Appuyez sur la touche de réinitialisation. L'actualisation du micrologiciel prend effet.
- 9. Vérifiez que la version du micrologiciel a bien été actualisée, en consultant la section "Vérification de la version du micrologiciel".

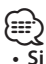

# {<del>::::</del>}<br>• Si le message "NO FILE" s'affiche *•*

- Vérifiez que le fichier d'actualisation est bien enregistré dans le premier niveau de hiérarchie.
- Vérifiez que le nom du fichier d'actualisation correspond à celui indiqué pour .actualiser à modèle le
- **· Si « WAIT » (attente) s'affiche pendant plus de 5 minutes, vous risquez de** rater la mise à jour. Dans ce cas, vérifiez les éléments suivants
	- Retirez la carte USB et insérez-la de nouveau.
- = Vérifiez si votre carte USB a la fonction de sécurité. Si oui, utilisez celle sans fonction de sécurité.
- Votre carte USB peut avoir un problème. Mise à jour avec une autre carte USB.
- La mise à jour n'est pas téléchargée et copiée sur la carte USB avec succès. Téléchargez et copiez à nouveau.

# **Précautions**

- · Garez toujours le véhicule dans un lieu sûr avant de procéder à l'actualisation. Maintenez le moteur en marche afin d'éviter la décharge de la batterie.
- Ne coupez pas le moteur et n'éteignez pas le récepteur CD/USB lors d'une mise à jour. Cette dernière ne pourrait être effectuée correctement, et le récepteur CD/USB risquerait de devenir inutilisable.